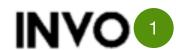

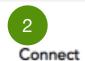

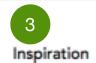

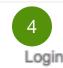

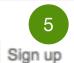

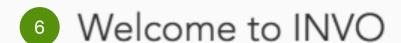

A platform devoted to connecting art enthusiasts around Chicagoland to each other, events around town, and inspirational pieces shared by the community.

Maecenas vel metus sed libero semper placerat. Praesent ullamcorper mollis tortor lacinia rhoncus. Morbi vehicula, mi in ullamcorper hendrerit, purus arcu laoreet nisi, ac luctus nisi nibh ac augue. Integer tempor velit feugiat nisl eleifend tempor.

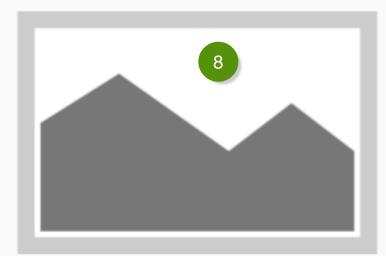

9 Art inspiration around Chicago

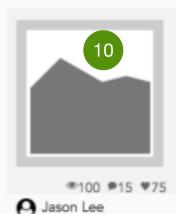

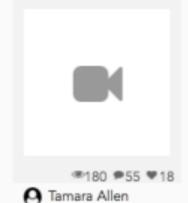

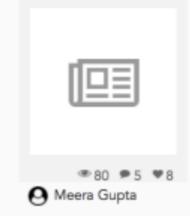

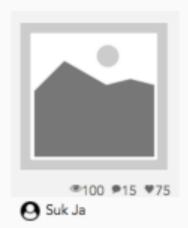

11 Connect

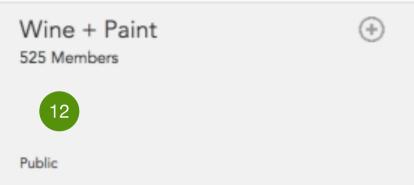

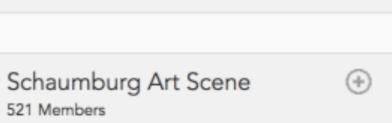

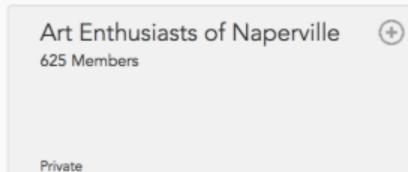

Oak Brook Fiction Writers

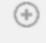

PROJECT: INVO Wireframes

DATE: 8/26/2018

AUTHOR: Narwhals

SCREEN

#### Home Page

LOGO

UX: This is the logo for the website.
UI & Dev: Clicking this logo will take the user back to the home page

2 CONNECT

UX: Clicking this link will take the user to the connect page UI & Dev: The link will have a hover stage on mouse enter

INSPIRATION

UX: Clicking this link will take the user to the art inspiration page
UI & Dev: The link will have a hover stage on mouse enter

LOGIN

UX: Returning users can click this link to login to the website UI & Dev: This link will be light grey and will have a hover stage on mouse enter

SIGN UP

UX: First time users can click this link to sign up and create their user profile
UI & Dev: This link will be light grey and will have a hover stage on mouse enter

WELCOME HEADING

UX: This is the welcome header followed by a brief paragraph about the website
UI & Dev: UI designer can make design decisions in terms of font weight and size and maintain a proper hierarchy throughout the page

INTRODUCTION PARAGRAPH

UX: This paragraph give a brief introduction of the website UI & Dev: UI designer can make design decisions in terms of font weight and size and maintain a proper hierarchy throughout the page

**WELCOME IMAGE** 

UX: This is a welcome image. This image will represent a piece of art or inspirational image submitted by the website user UI & Dev: This image is not clickable or expandable

ART INSPIRATION SUBHEADING

UX: This subheading will represent art inspirations around different neighborhoods
UI & Dev: This heading will change randomly and represent various art from different Chicagoland suburbs. UI designer can make design decisions in terms of font weight and size and maintain a proper hierarchy throughout the page

ART INSPIRATION CARD

UX: This card will show art image submitted by the artist, followed by number of views, user comments and favorites UI & Dev: Hovering over the art image will display a short synopsis of the art and the user can further click to view more details of the art

CONNECT SUBHEADING

UX: This subheading will represent art user groups around different neighborhoods

UI & Dev: This heading will change randomly and represent various user groups from different Chicagoland suburbs. UI designer can make design decisions in terms of font weight and size and maintain a proper hierarchy throughout the page

GROUP CARD

UX: This card will have the group name heading, followed by the number of members and an option to join. At the bottom of the card, it will show if the group is public or private.

UI & Dev: The card will have a background image chosen by the group moderator. On mouse hover, the card will get darker but the text will remain the same

NVO Connect Inspiration Login Sign up

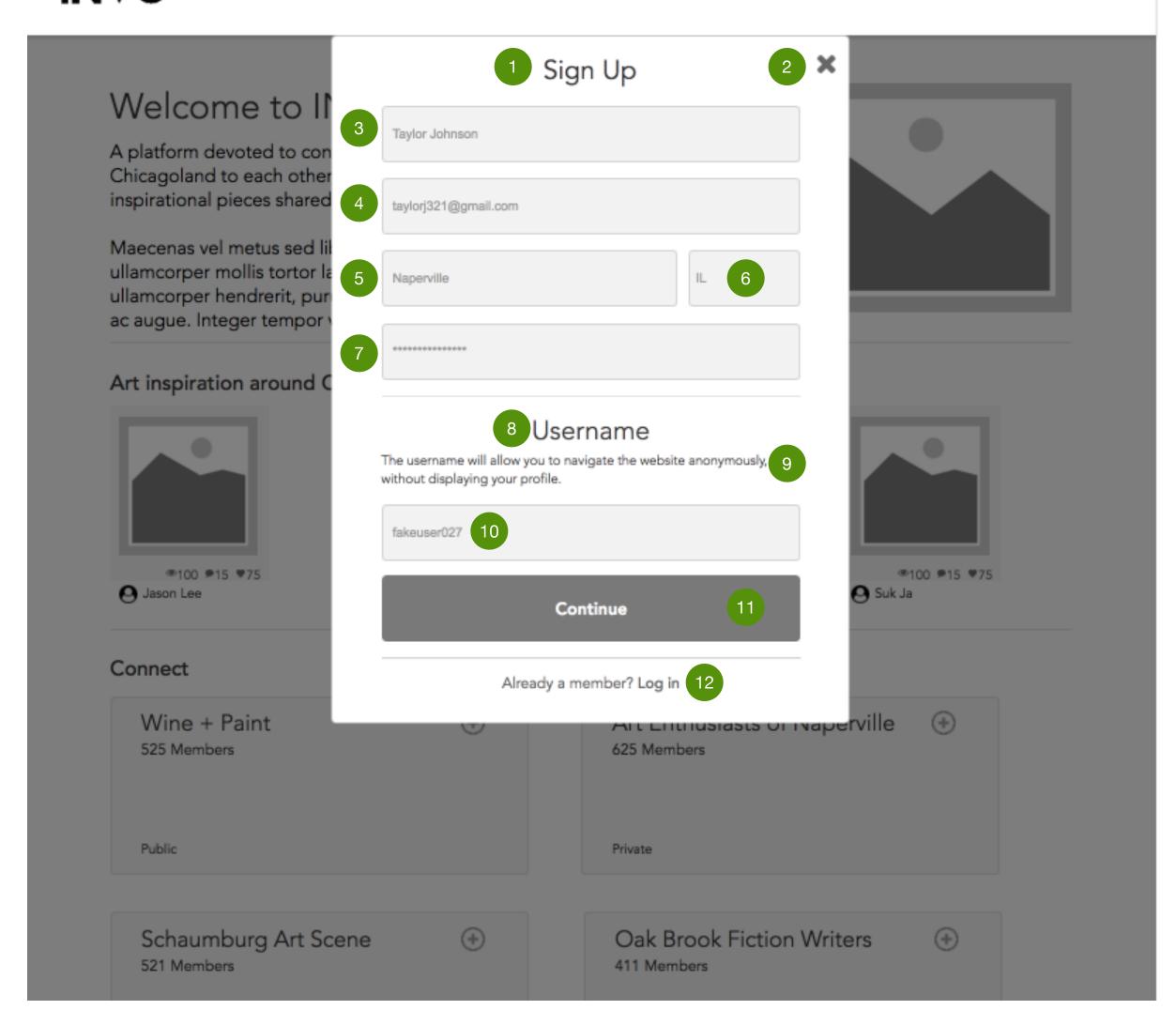

PROJECT: INVO Wireframes

DATE: 8/26/2018

AUTHOR: Narwhals

SCREEN

### Onboarding: Create profile

SIGN UP HEADING

UX: This is a heading for sign up
UI & Dev: UI designer can make design decisions in terms of
font weight and size and maintain a proper hierarchy
throughout the page

LIGHTBOX CLOSE ICON

UX: Clicking this icon will close the lightbox and homepage will appear

Ul & Dev: This icon should be 'x' shape without any hover state

NAME TEXTFIELD

UX: User will insert name in this text box
UI & Dev: The hint 'name' should be displayed in the text box.
The hint will disappear once user starts typing the name

EMAIL ADDRESS TEXTFIELD

UX: User will insert email in this text box UI & Dev: The hint 'email address" should be displayed in the text box. The hint will disappear once user starts typing the email address

CITY TEXTFIELD

UX: User will insert city in this text box
UI & Dev: The hint 'city' should be displayed in the text box.
The hint will disappear once user starts typing the city

STATE DROPDOWN

UX: User will use the drop down menu to find the state UI & Dev: There will be a drop down menu for the user to find the state (abbreviated)

PASSWORD TEXTFIELD

UX: This is a mandatory field for the user UI & Dev: The hint 'password' should be displayed in the text box. The hint will disappear once user starts typing the password. The password should be displayed once user starts typing it and will convert to asterisks once user goes to the next text field

USERNAME HEADING

UX: This is a heading for username
UI & Dev: UI designer can make design decisions in terms of font weight and size and maintain a proper hierarchy throughout the page

USERNAME SUBHEADING

UX: This text will display a brief information about the username feature

UI & Dev: UI designer can make design decisions in terms of font weight and size and maintain a proper hierarchy throughout the page

USERNAME TEXTFIELD

UX: User will insert username in this text box
UI & Dev: The hint 'username' should be displayed in the text
box. The hint will disappear once user starts typing the
username

CONTINUE BUTTON

UX: Clicking this button will take the user to the next section of signup

UI & Dev: This button will have a hover state when the user clicks

LOGIN

UX: Returning users can click this link to login to the website UI & Dev: This link will be light grey and will have a hover stage on mouse enter

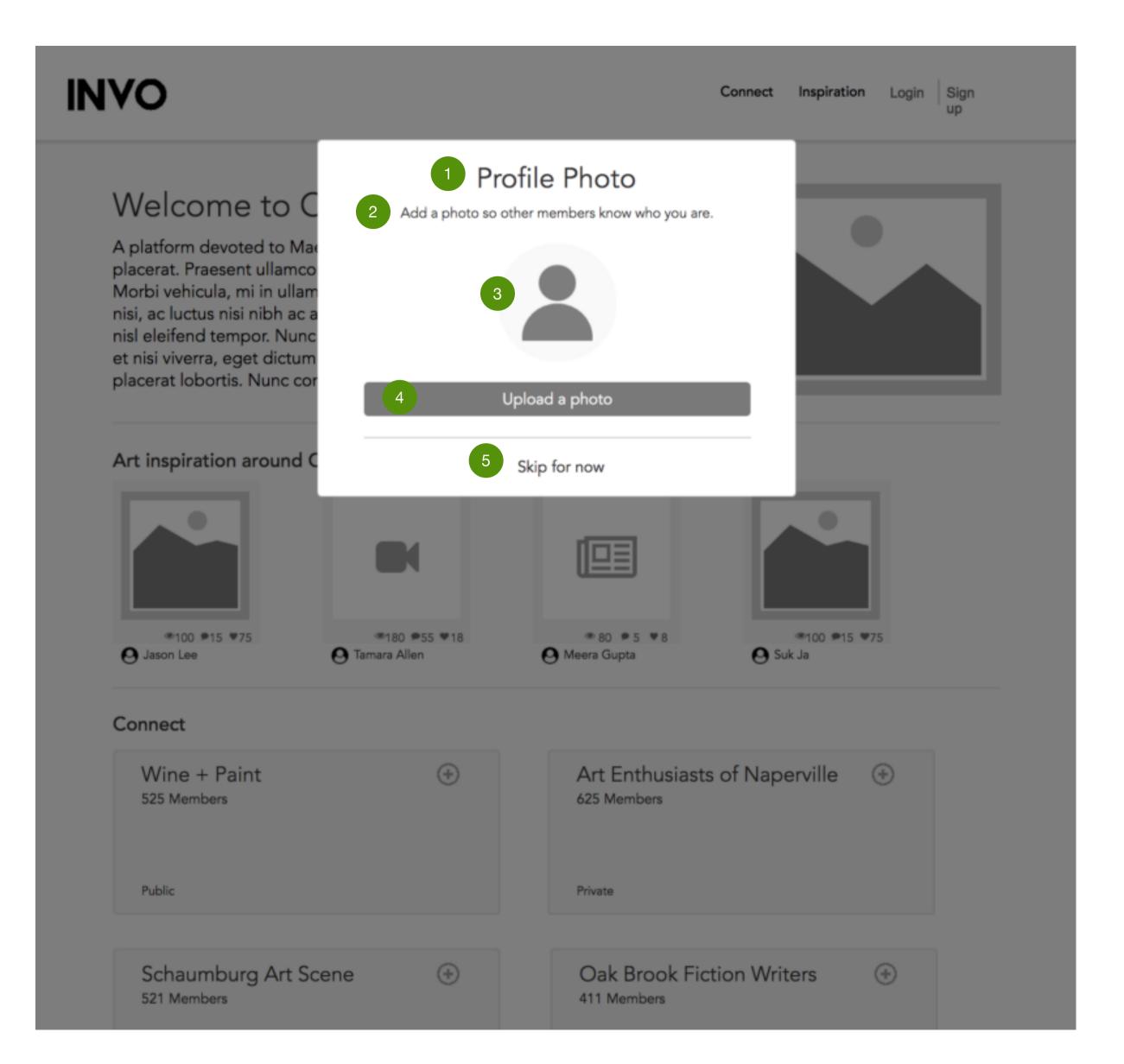

#### Notes

PROJECT: INVO Wireframes

DATE: 8/26/2018

AUTHOR: Narwhals

#### SCREEN

Onboarding: Profile photo

PROFILE PHOTO HEADING

UX: This is a heading for profile photo
UI & Dev: UI designer can make design decisions in terms of
font weight and size and maintain a proper hierarchy
throughout the page

PROFILE PHOTO SUBHEADING

UX: This subheading will provide brief description to the user regd photo upload
UI & Dev: UI designer can make design decisions in terms of

font weight and size and maintain a proper hierarchy throughout the page

3 PHOTO ICON

UX: This is the area where user's photo will appear after upload UI & Dev: This will be a default icon if no photos are uploaded by the user

UPLOAD PHOTO BUTTON

UX: Clicking this button will allow the user to upload photo UI & Dev: The user can browse desktop or external devices to find and upload photo for the profile

SKIP FOR NOW LINK

UX: Clicking this link will take the user to the next screen without uploading any photo
UI & Dev: The link will have a hover stage on mouse enter

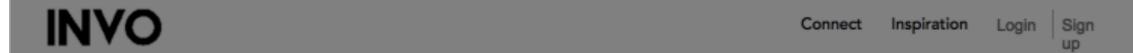

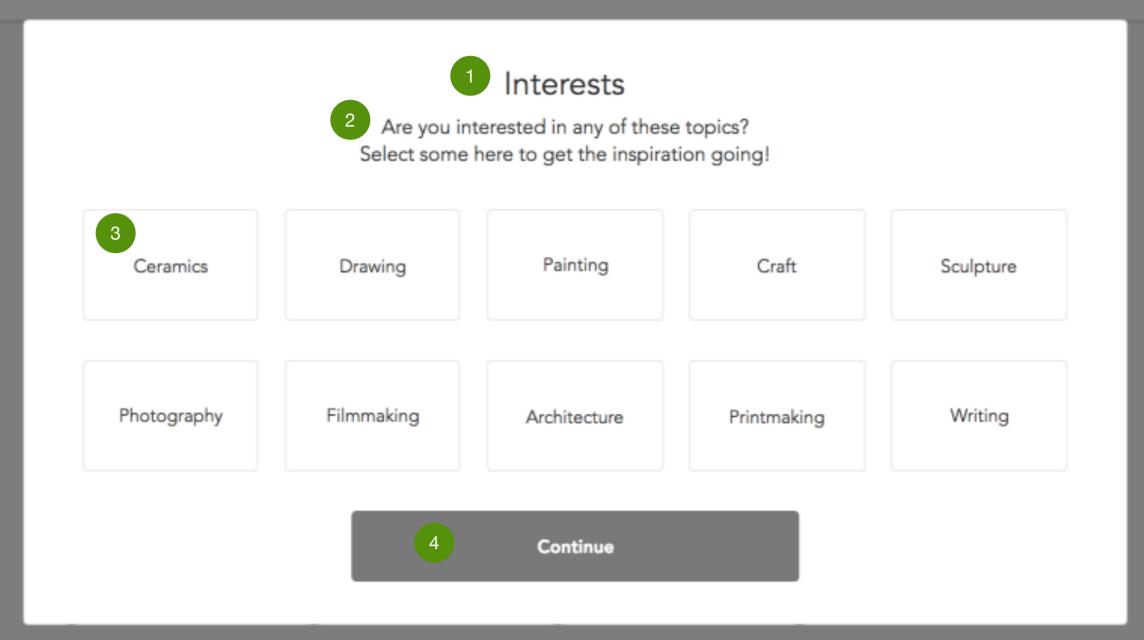

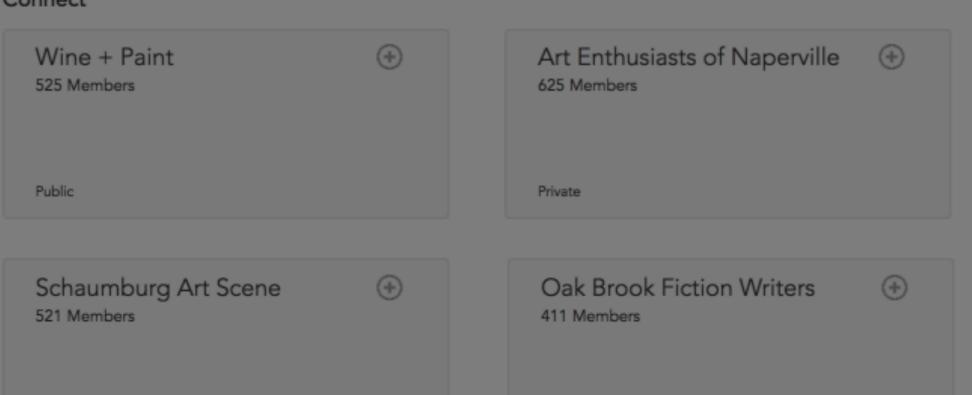

PROJECT: INVO Wireframes

DATE: 8/26/2018

AUTHOR: Narwhals

#### SCREEN

Onboarding: Interest selection

#### INTEREST SELECTION HEADING

UX: This is a heading for selecting interests
UI & Dev: UI designer can make design decisions in terms of font weight and size and maintain a proper hierarchy throughout the page

#### INTEREST SELECTION SUBHEADING

UX: This subheading will provide brief description to the user regd interests selection

UI & Dev: UI designer can make design decisions in terms of font weight and size and maintain a proper hierarchy throughout the page

### 3 INTEREST BOX

UX: User can click multiple boxes in order to make selection. These boxes can also be clicked twice if the user desires to take them off the interest selection

UI & Dev: User preferred to have an image background on these cards. The box will have a hover stage on mouse enter. The boxes will turn darker after the user clicks. The box will go back to the original state after user click it twice to deselect

#### CONTINUE BUTTON

UX: Clicking this button will take the user to the next section UI & Dev: This button will have a hover state when the user clicks

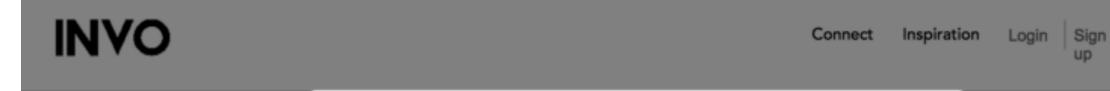

## Welcome to

A platform devoted to placerat. Praesent ullar Morbi vehicula, mi in u nisi, ac luctus nisi nibh nisl eleifend tempor. N et nisi viverra, eget dic placerat lobortis. Nunc

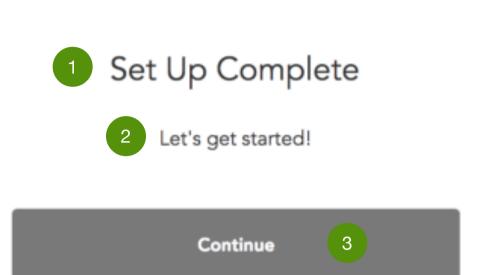

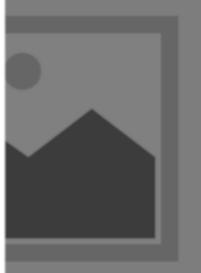

### Art inspiration around Chicago

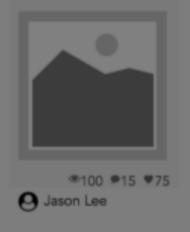

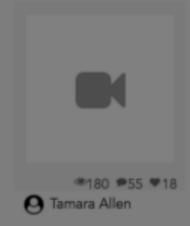

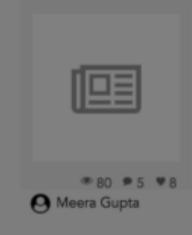

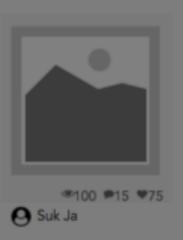

#### Connect

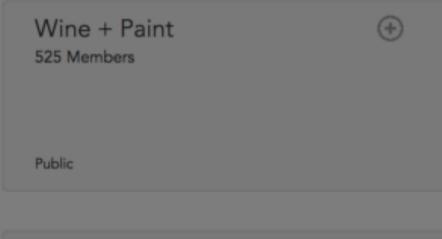

Art Enthusiasts of Naperville
625 Members

Private

Schaumburg Art Scene
521 Members

**(+)** 

Oak Brook Fiction Writers
411 Members

 $\oplus$ 

PROJECT: INVO Wireframes

DATE: 8/26/2018

AUTHOR: Narwhals

SCREEN

### Onboarding: Setup complete

#### SET UP COMPLETE HEADING

UX: This is a heading for the conclusion of the account setup process

UI & Dev: UI designer can make design decisions in terms of font weight and size and maintain a proper hierarchy throughout the page

#### SET UP COMPLETE SUBHEADING

UX: This subheading will provide brief description to the user regd the completion of the account setup process
UI & Dev: UI designer can make design decisions in terms of font weight and size and maintain a proper hierarchy throughout the page

#### CONTINUE BUTTON

UX: Clicking this button will take the user to the connect main page

UI & Dev: This button will have a hover state when the user clicks

## **Groups** Events

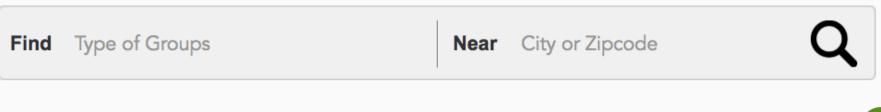

Art Groups near Naperville, IL

2 Sort By <u>Distance</u>

Naperville Art Group
25 Members

Public

Monday Art Group
625 Members

Private

Schaumburg Art Scene
521 Members

Private

Oak Brook Fiction Writers
411 Members

Public

### Notes

PROJECT: INVO Wireframes

DATE: 8/26/2018

AUTHOR: Narwhals

SCREEN

### Groups\_SearchResults

SEARCH RESULTS TITLE DESCRIPTION

UX/Dev: Take the search input and combine them into "'Find' text" + near + "'Near' text" so that the user is aware of what types of results are being displayed UI: Type of Group is in bold

SEARCH RESULTS FILTER

UX: Future Testing: Did not user response for different types of sort options beyond "Distance"

UI: Keep the filter preference underlined to indicate that this is a button.

IxD: When the text is selected, a drop down list appears to indicate the different options the user can utilize to sort the group results.

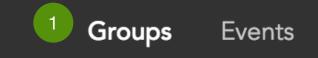

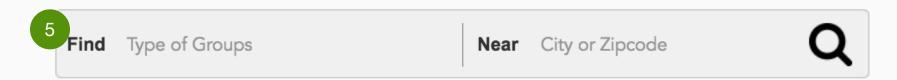

<sup>2</sup> My Groups

# Looks like you haven't joined any groups yet!

Find new groups in the search bar above or browse some recommended groups below.

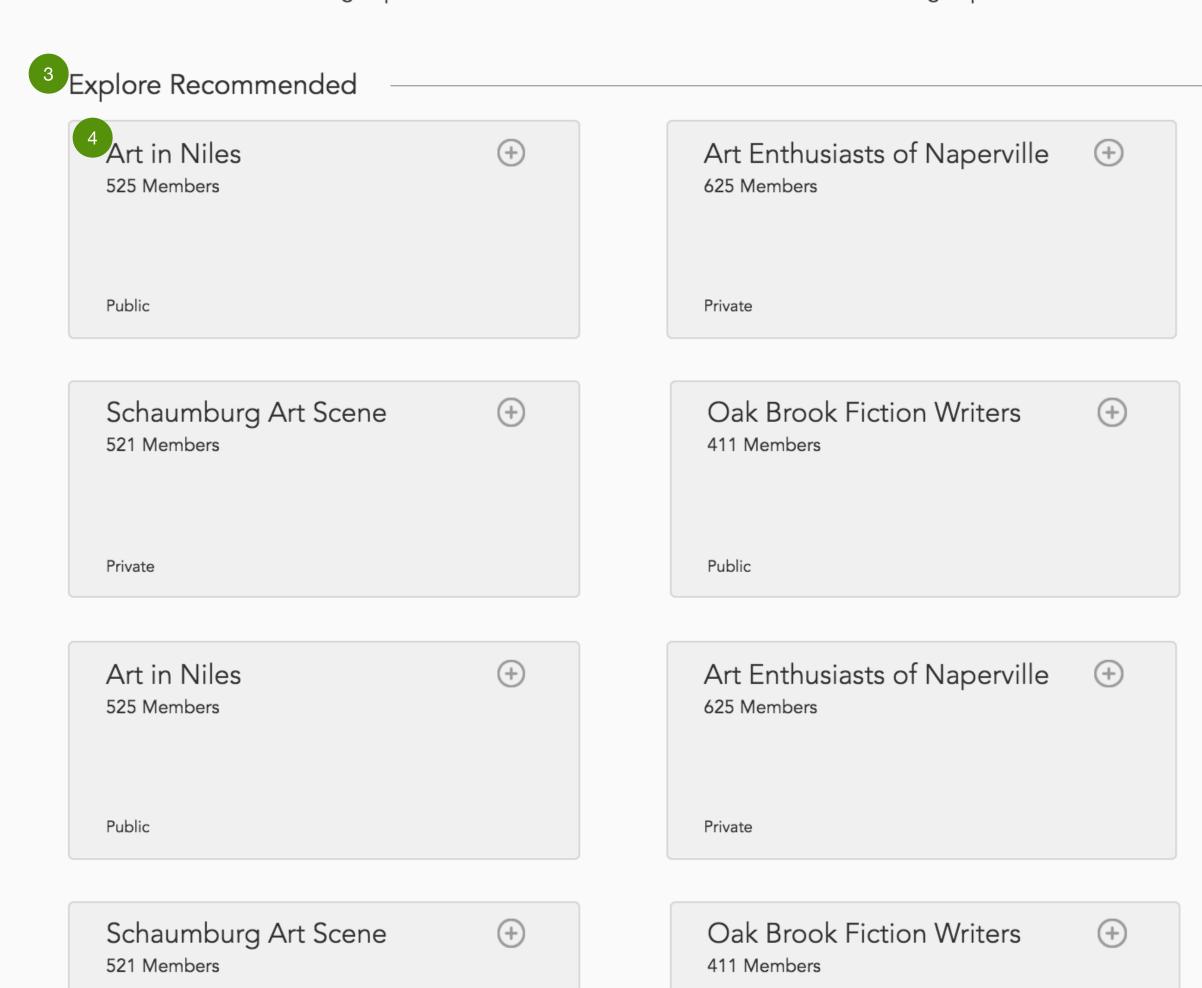

#### Notes

PROJECT: INVO Wireframes

DATE: 8/26/2018

AUTHOR: Narwhals

SCREE

### Groups\_MainPage

#### GROUPS & EVENTS NAVIGATION

UX: This tab allows the user to be able to toggle between the Groups + Events page.

UI: The active tab should be bolded so that the user is aware of the page they are currently on.

IxD: Hover state of the text = Different color and bold the text that's being hovered over. However, if the page that the word represents is currently active, then the text doesn't change when the mouse is hovering.

#### MY GROUPS SECTION

UX: When the user joins a group, their active groups will appear in this section.

UI: Push the "Explore Recommended" section a little lower so that the user has a clear understanding of the 2 different sections.

Dev: When the user joins a group, their active groups will appear in this section. The text can be removed once they join a group.

#### EXPLORE RECOMMENDED SECTION

UX/Dev: This section is a list of recommended groups based upon the interests and location the user inputted during on boarding.

Untested: Having a max of 9 groups appear on the page - if the user continues to scroll, apply progressive disclosure and continue the list by including an additional 9 groups. Users have responded well to having less information on the page, this process may help them feel less overwhelmed.

#### GROUP EXAMPLE CONTENT

UX: These are card that provide high-level view of group details. Includes the group name, number of members, and the type of group (public or private). Public Groups mean that anyone can join. Private Groups mean you have to request to join. Users indicated that they felt private groups meant members were more engaged.

Future Testing: Diversify the UX copy as users felt that the current examples indicate that they need to have a deep understanding of art & design. Also include a clear location indicator of the group - possibly next to the member count. IxD/UI: Incorporate an image that depicts the main goal/topic of the group (likely to be submitted by the group creator themselves). When the mouse hovers over the box, include grey out the image but keep the text bold and easy to read.

#### SEARCH BAR

UX: Find is where the user inputs the category of groups the user is interested in. Near indicates the location that are looking for the group in.

IxD: As the user types into the text box, remove the hint text. Hover state for the magnifying glass is a lighter shade on the icon.

## Naperville Art Group

Naperville, IL 25 Members Public Group

### Founder(s)

Robert Stidham

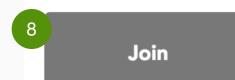

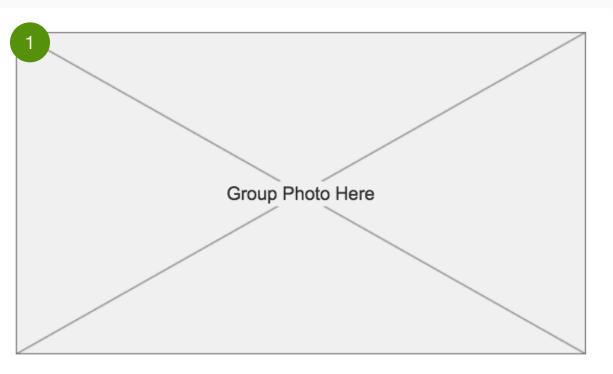

**About** Discussion Board Members **Photos Events** 

**About** 

See More

A brief description of the group goes here. The type of person who would be interested in joining this kind of group, what they typically talk about, what their primary goals are, frequency of events etc.

Lorem ipsum dolor sit amet, consectetur adipiscing elit. Aenean euismod bibendum laoreet. Proin gravida dolor sit amet lacus accumsan et viverra justo commodo. Proin sodales pulvinar sic tempor. Sociis natoque penatibus et magnis dis parturient montes, nascetur ridiculus mus. Nam fermentum, nulla luctus pharetra vulputate, felis tellus.

Lorem ipsum dolor sit amet, consectetur adipiscing elit. Aenean euismod bibendum laoreet. Proin gravida dolor sit amet lacus accumsan et viverra justo commodo. Proin sodales pulvinar sic tempor. Sociis natoque penatibus et magnis dis parturient montes, nascetur ridiculus mus. Nam fermentum, nulla luctus pharetra vulputate, felis tellus. Nam fermentum, nulla luctus pharetra vulputate.

## **Discussion Board**

See More

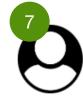

#### **User Name**

The user comment goes in here. Only two lines of preview text before user clicks to... (See more)

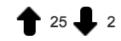

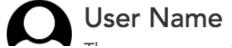

### **Events**

See More

# AUGUST

28

#### **Event Title Here**

A description of the group would go here. More details on the events page...(See More)

### AUGUST

#### **Event Title Here**

28

A description of the group would go here. More details on the events page...(See More)

## AUGUST

#### **Event Title Here**

28

A description of the group would go here. More details on the events page...(See More)

### AUGUST Event Title Here

28

A description of the group would go here. More details on the events page...(See More)

### Notes

**INVO Wireframes** 

8/26/2018

Narwhals

#### Groups\_GroupsDetail

#### MAIN GROUP PHOTO

UX: Users indicated that photos are important for to allow them a better understanding of what the group is about. UI: Be sure to have the photo displayed in a way that makes it stand out from the rest of the text

#### **FOUNDER DETAILS**

UX/Dev: The founder details is pulled from whoever started the

Future Testing: Clicking on the text to view founder's profile IxD: Hover state = bolded text in a different shade to indicate it's a button.

#### DASHBOARD NAVIGATION

UX: Navigation bar where users can click to get additional details on "About" "Events" "Photos" etc.

Dev: Selecting one of the buttons opens up a new page of details regarding "Events" "Photos" etc.

IxD: Hover State = Bolded text in a different color shade

#### DASHBOARD VIEW

UX: Quick view that provides a summary of what the groups is about. Users mentioned "About" "Photos" & "Events" as the most important sections of information.

Future Testing: Remove the other sections, reduce preview items on the event cards so that more photo previews can be

UI: Users like more visuals with less text.

#### SEE MORE EXAMPLE

Dev: When clicking this text, the screen opens up the appropriate page, "Event" "Members" etc. IxD: Hover State = Bolded text, change text color

#### **EVENT CARD**

UX: Snapshot of event details, primarily the description, title, &

UI/IxD: Hover State = Grey out the background and adjust the color of the text

Dev: When the user clicks on the Events section, a lightbox shows more details

#### DISCUSSION BOARD CARDS

UX: Snapshot of conversations being had on the group page UI/IxD: Hover State = Grey out the background and adjust the color of the text

Dev: If the user clicks the card, the user would be taken to the "Discussion Board" page of the group.

#### JOIN BUTTON

UX: CTA button to have the user join the group. UI/IxD: Hover State - Button background color darkens Dev: Upon clicking, a light-box for joining pops up

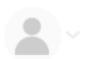

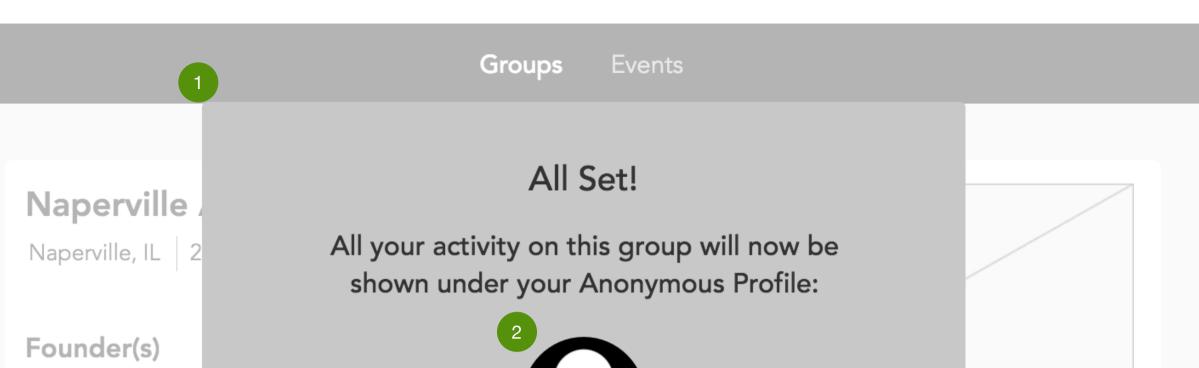

Close

oin

About

Robert Stidham

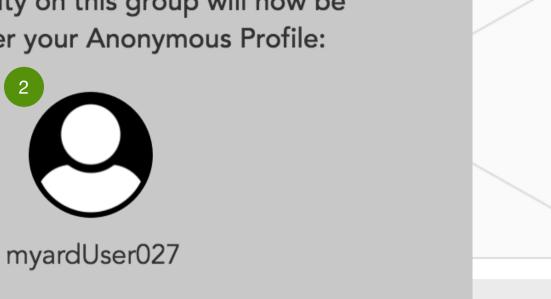

Photos

See More

### **About**

A brief description of the group goes here. The type of person who would be interested in joining this kind of group, what they typically talk about, what their primary goals are, frequency of events etc.

Lorem ipsum dolor sit amet, consectetur adipiscing elit. Aenean euismod bibendum laoreet. Proin gravida dolor sit amet lacus accumsan et viverra justo commodo. Proin sodales pulvinar sic tempor. Sociis natoque penatibus et magnis dis parturient montes, nascetur ridiculus mus. Nam fermentum, nulla luctus pharetra vulputate, felis tellus.

Lorem ipsum dolor sit amet, consectetur adipiscing elit.
Aenean euismod bibendum laoreet. Proin gravida dolor sit amet lacus accumsan et viverra justo commodo. Proin sodales pulvinar sic tempor. Sociis natoque penatibus et magnis dis parturient montes, nascetur ridiculus mus. Nam fermentum, nulla luctus pharetra vulputate, felis tellus. Nam fermentum, nulla luctus pharetra vulputate.

**Discussion Board** 

### AUGUST

#### **Event Title Here**

28

A description of the group would go here. More details on the events page...(See More)

### AUGUST

### **Event Title Here**

28

A description of the group would go here. More details on the events page...(See More)

### AUGUST

### **Event Title Here**

28

A description of the group would go here. More details on the events page...(See More)

## See More

## Notes

PROJECT: INVO Wireframes

ATE: 8/26/2018

AUTHOR: Narwhals

SCREEN

### Groups\_GroupsDetail\_SignUp1.1

USERNAME EXPLANATION

UX: This popup explains to the user what it means to have joined the group with their anonymous account.

USERNAME PROFILE

UI/Dev: Generic profile icon, don't use the user's real profile image

USERNAME SAMPLE

Shows what the username will be displayed as.

CLOSE POP UP CTA

UI/IxD: Hover State = Darker background Dev: Closes out the lightbox and opens up the "Group Details\_Joined" page.

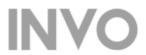

Inspiration

Messages

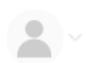

## Groups Events

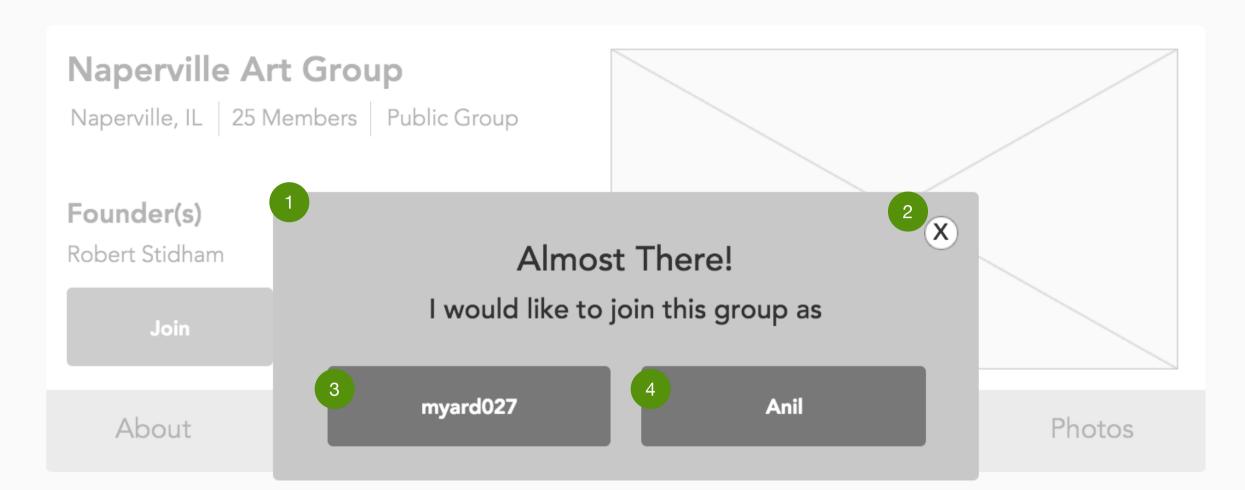

**About** See More

A brief description of the group goes here. The type of person who would be interested in joining this kind of group, what they typically talk about, what their primary goals are, frequency of events etc.

Lorem ipsum dolor sit amet, consectetur adipiscing elit.
Aenean euismod bibendum laoreet. Proin gravida dolor sit
amet lacus accumsan et viverra justo commodo. Proin
sodales pulvinar sic tempor. Sociis natoque penatibus et
magnis dis parturient montes, nascetur ridiculus mus. Nam
fermentum, nulla luctus pharetra vulputate, felis tellus.

Lorem ipsum dolor sit amet, consectetur adipiscing elit.
Aenean euismod bibendum laoreet. Proin gravida dolor sit amet lacus accumsan et viverra justo commodo. Proin sodales pulvinar sic tempor. Sociis natoque penatibus et magnis dis parturient montes, nascetur ridiculus mus. Nam fermentum, nulla luctus pharetra vulputate, felis tellus.
Nam fermentum, nulla luctus pharetra vulputate.

Discussion Board

See More

**Events** 

See More

AUGUST

#### **Event Title Here**

28

A description of the group would go here. More details on the events page...(See More)

AUGUST

### **Event Title Here**

28

A description of the group would go here. More details on the events page...(See More)

AUGUST

#### **Event Title Here**

28

A description of the group would go here. More details on the events page...(See More)

#### Notes

PROJECT: INVO Wireframes

ATE: 8/26/2018

AUTHOR: Narwhals

SCREE

### Groups\_GroupsDetail\_SignUp1.0

SIGNUP POP UP

UX: Next step for the user to join the group that asks how the user would like to join - with their username or real name.

UI/IxD: Blur out/light the rest of the page so that the light box stands out

EXIT POP UP

UX/Dev: Closes the light-box

UI/IxD: Hover State = Background becomes grey and the "x" becomes white

Username Log In

UX/Dev: Joining with the username provides the user with privacy over the actions they make on the group page. Any actions, comments, postings, etc, will be associated with the user's anonymous account only.

UI/IxD: Hover State = Background darkens

USER NAME LOG IN

UX/Dev: Joining with the user's anonymous name means that all actions associate on the group page is connected to the users' anonymous profile

UI/IxD: Hover State = Background darkens

REAL NAME LOG IN

UX/Dev: Joining with the user's real name means that all actions associate on the group page is connected to the users' real profile.

UI/IxD: Hover State = Background darkens

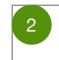

Naperville, IL 25 Members Public Group

### Founder(s)

Robert Stidham

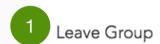

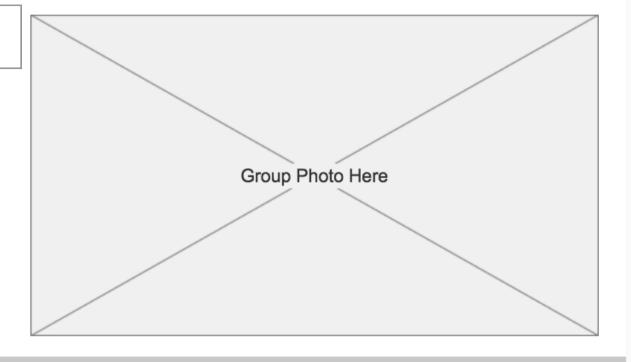

Members Discussion Board **Photos** About Events

**About** See More

A brief description of the group goes here. The type of person who would be interested in joining this kind of group, what they typically talk about, what their primary goals are, frequency of events etc.

Lorem ipsum dolor sit amet, consectetur adipiscing elit. Aenean euismod bibendum laoreet. Proin gravida dolor sit amet lacus accumsan et viverra justo commodo. Proin sodales pulvinar sic tempor. Sociis natoque penatibus et magnis dis parturient montes, nascetur ridiculus mus. Nam fermentum, nulla luctus pharetra vulputate, felis tellus.

Lorem ipsum dolor sit amet, consectetur adipiscing elit. Aenean euismod bibendum laoreet. Proin gravida dolor sit amet lacus accumsan et viverra justo commodo. Proin sodales pulvinar sic tempor. Sociis natoque penatibus et magnis dis parturient montes, nascetur ridiculus mus. Nam fermentum, nulla luctus pharetra vulputate, felis tellus. Nam fermentum, nulla luctus pharetra vulputate.

### **Discussion Board**

See More

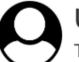

#### User Name

The user comment goes in here. Only two lines of preview text before user clicks to... (See more)

### **Events**

See More

### AUGUST

### **Event Title Here**

28

A description of the group would go here. More details on the events page...(See More)

## AUGUST

#### **Event Title Here**

28

A description of the group would go here. More details on the events page...(See More)

## AUGUST

### **Event Title Here**

28

A description of the group would go here. More details on the events page...(See More)

### AUGUST

### **Event Title Here**

28

A description of the group would go here. More details on the events page...(See

#### Notes

**INVO Wireframes** 

8/26/2018

Narwhals

Groups\_GroupsDetail\_SignUp1.2

LEAVE GROUP

UX: Give users the ability to leave the group if they don't want to join anymore.

UI/IxD: Hover State = Underline Text

JOINED W/ USERNAME OR REALNAME

UX: Future Testing: Users indicated wanting a way to be able to see how they joined the group - whether it was through their Username or Real Name profile

NVO Connect Inspiration Messages

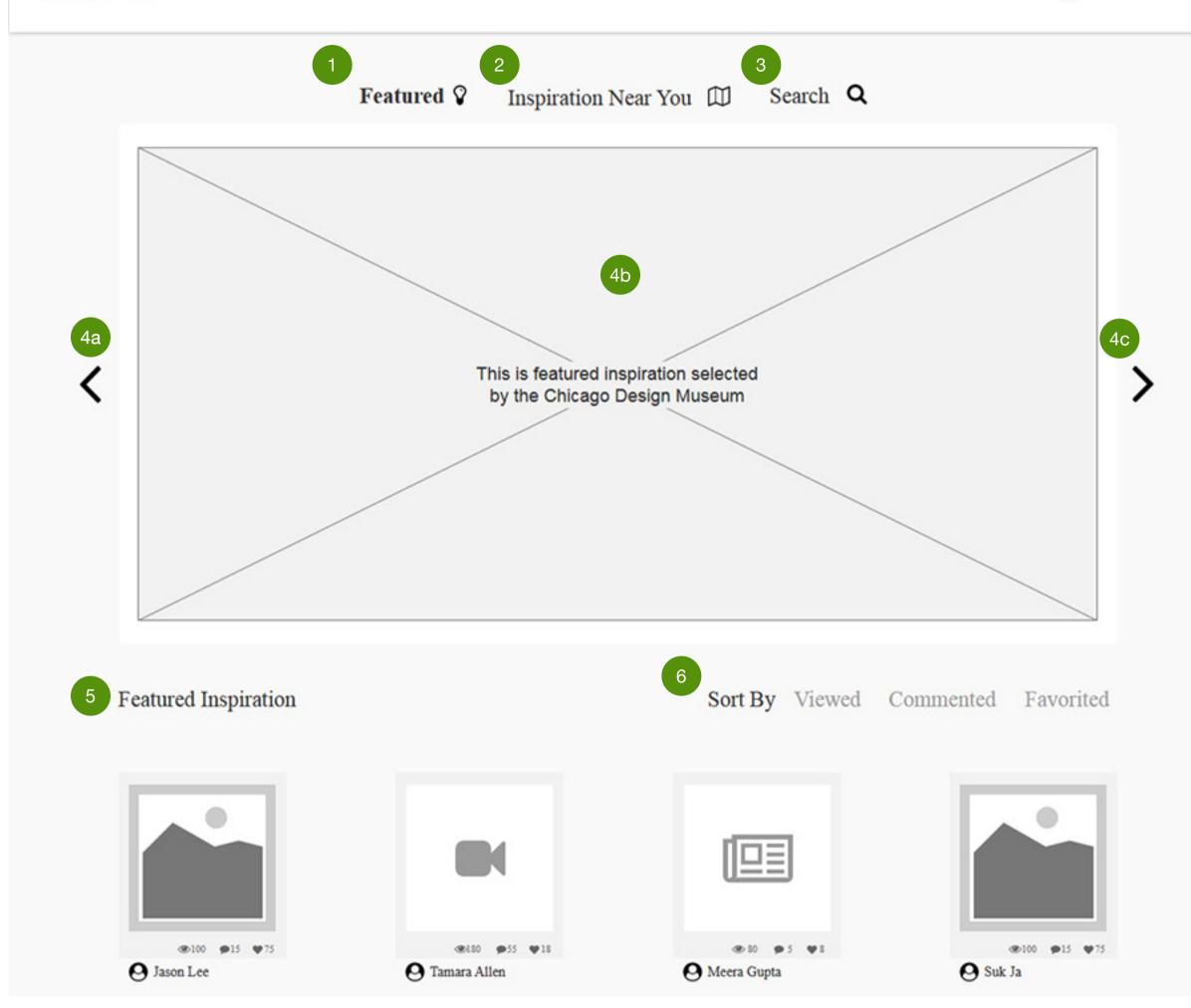

#### Notes

PROJECT: INVO Wireframes

DATE: 8/26/2018

AUTHOR: Narwahls

SCREE

#### Inspiration page - Featured

#### FEATURED INSPIRATION

UX: Clicking this link will open Featured Inspiration page UI/IXD: When mouse is over the text and icon it boldens, and the color changes to grey

#### INSPIRATION NEAR YOU

UX: Clicking this link will open the Inspiration around you Llnk. When clicked, it will take the user to town inputted on the user's profile.

UI/IXD: When mouse is over, the text and icon it boldens, and the color changes to grey

#### SEARCH

UX: Clicking this link will open a search box were the user can enter text in the search field to find inspirations on the site.

UI/IXD: When mouse is over, the text and icon it boldens, and the color changes to grey. A micro-interaction or maybe a lightbox would be nice to add showing the search field appearing.

#### FEATURED IMAGE CAROUSEL WITH ARROWS

UX: Users can click through the carousel to view a selection of artwork, films and quotes ChiDM has curated.

UI: This images represents an artwork, films, or quotes that ChiDM has curated.

IXD: When the user clicks the previous arrow the current image slides to the left and a new one appears. When the user clicks the next arrow the current image slides to the left and anew image appears.

#### FEATURED INSPIRATION HEADER

UX: This is sub heading will represent featured inspiration curated by ChiDM

UI & Dev: UI designer can make design decisions in terms of font weight and size and maintain a proper hierarchy throughout the page

#### SORT BY

UX: Future testing: Currently these Sort by button don't work. UI/IXD: What we envision is that these links would sort inspirations by viewed, commented, and favorited. Additional sorting categories can be added, but should be limited to around 5-7 items. These can be either tab links or a drop-down menu.

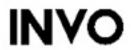

Messages

Inspiration

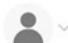

## Featured V Inspiration Near You D Search Q

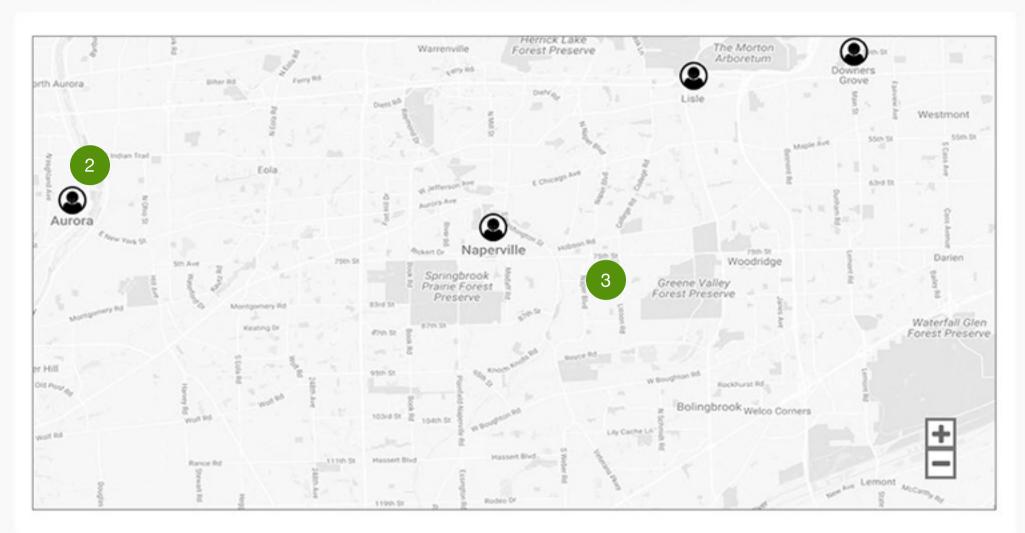

Inspiration in Naperville

Sort By Viewed Commented Favorited

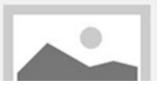

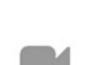

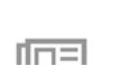

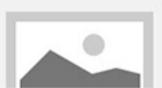

### Notes

PROJECT: INVO Wireframes

DATE: 8/26/2018

AUTHOR: Narwahls

SCREE

### Inspiration near you - Naperville

INSPIRATION NEIGHBORHOOD HEADER

UX: This is sub heading will represents the town's inspiration page the user currently is viewing. This name will change when you are viewing a different town's inspiration page

MAP ICON

UX: Clicking this link will open a pop-up with the town's inspirational details.

UI: This a placeholder Icon that can be change to what UI thinks is best. It should remain around the same size.

3 MAP

UX: User testing: Currently our users understands how to browse the map, but they think it is for finding events and art installation. Future testing: A tool tips should be added to help the give context about what the map does.

Dev: Future testing: Currently the page is static, but we envision users being able to interact with the map to see other towns and neighborhoods. The user would be able to browse, zoom in and zoom out.

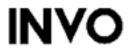

Inspiration

Messages

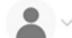

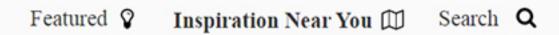

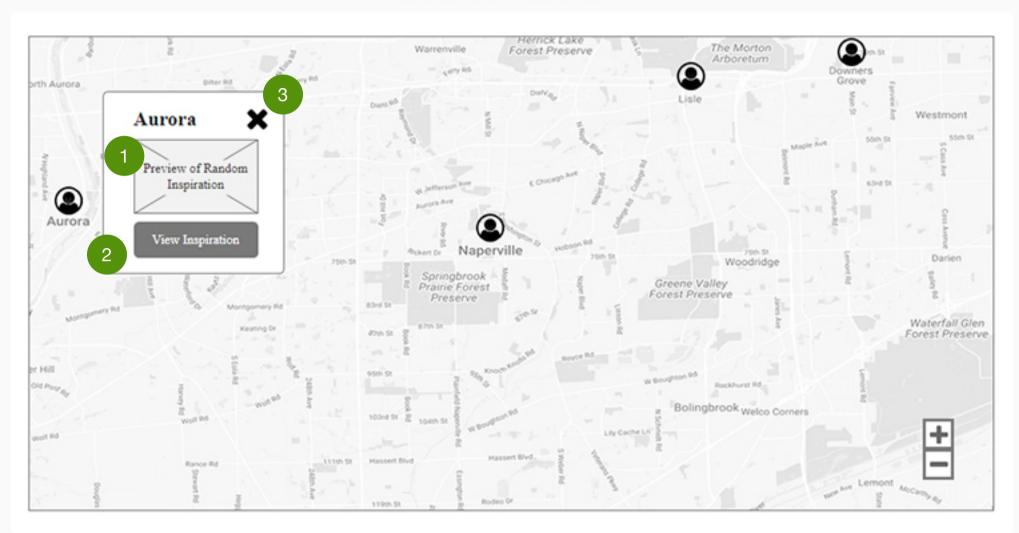

Inspiration in Naperville

Sort By Viewed Commented Favorited

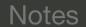

PROJECT: INVO Wireframes

DATE: 8/26/2018

AUTHOR: Narwahls

SCREE

### Inspiration near you - View Details (Aurora)

TOWN INSPIRATIONAL IMAGE

UX: This represents a featured inspiration from the selected town curated by ChiDM..

2 VIEW DETAILS BUTTON

UX: Clicking this link will open the town's inspirations page.
UI/IXD: When mouse is over (hover), the button will get dark
and the text will change to white.

3 CLOSE "X"

UX/Dev: When clicked the pop-up closes and goes back to the current inspiration page.

UI/IxD: Pop-up disappears and goes back to the Inspiration near you page.

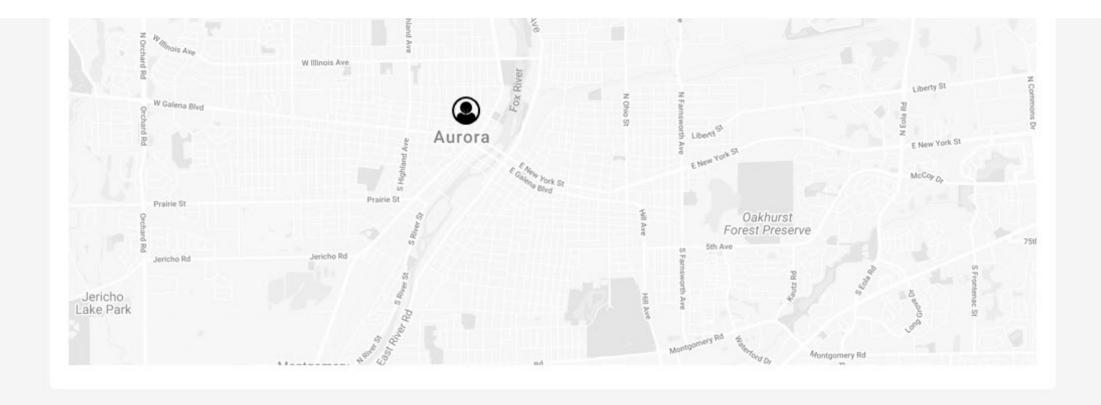

#### Inspiration in Aurora

Sort By Viewed Commented Favorited

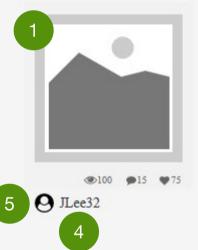

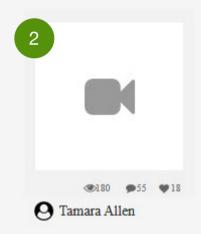

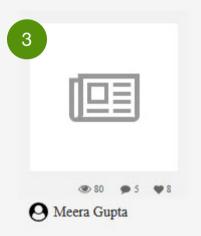

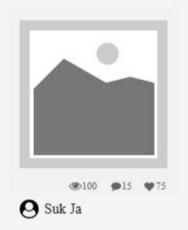

#### Notes

PROJECT: INVO Wireframes

DATE: 8/26/2018

AUTHOR: Narwahls

SCREE

#### Inspiration near you - Aurora

#### ARTWORK INSPIRATION POST

UX: Clicking this link will take the user to the Artwork inspiration page. Each post shows the user profile, numbers of views, comments, and favorites.

UI & Dev: The link will have a hover stage showing a quote on when mouse is over. When clicked on, a post of the Artwork will show up with a lightbox darkening the background.

#### FILM INSPIRATION POST

UX: Clicking this link will take the user to the Film inspiration page. Each post shows the user profile, numbers of views, comments, and favorites.

UI & Dev: The link will have a hover stage showing a quote on when mouse is over. When clicked on, a post of the Film will show up with a lightbox darkening the background.

#### QUOTE INSPIRATION POST

UX: Clicking this link will take the user to the Quote inspiration The link will have a hover stage showing a quote on mouse enter. Each post shows the user profile, numbers of views, comments, and favorites.

UI & Dev: The link will have a hover stage showing a quote on when mouse is over. When clicked on, a post of the Quote will show up with a lightbox darkening the background.

#### USERNAME/REAL NAME

UX: User name or real name is shown below each post

#### THUMBNAIL PROFILE PICTURE

UX: the user's profile photo associated with a real-name is shown, if added. If not a default profile image is shown

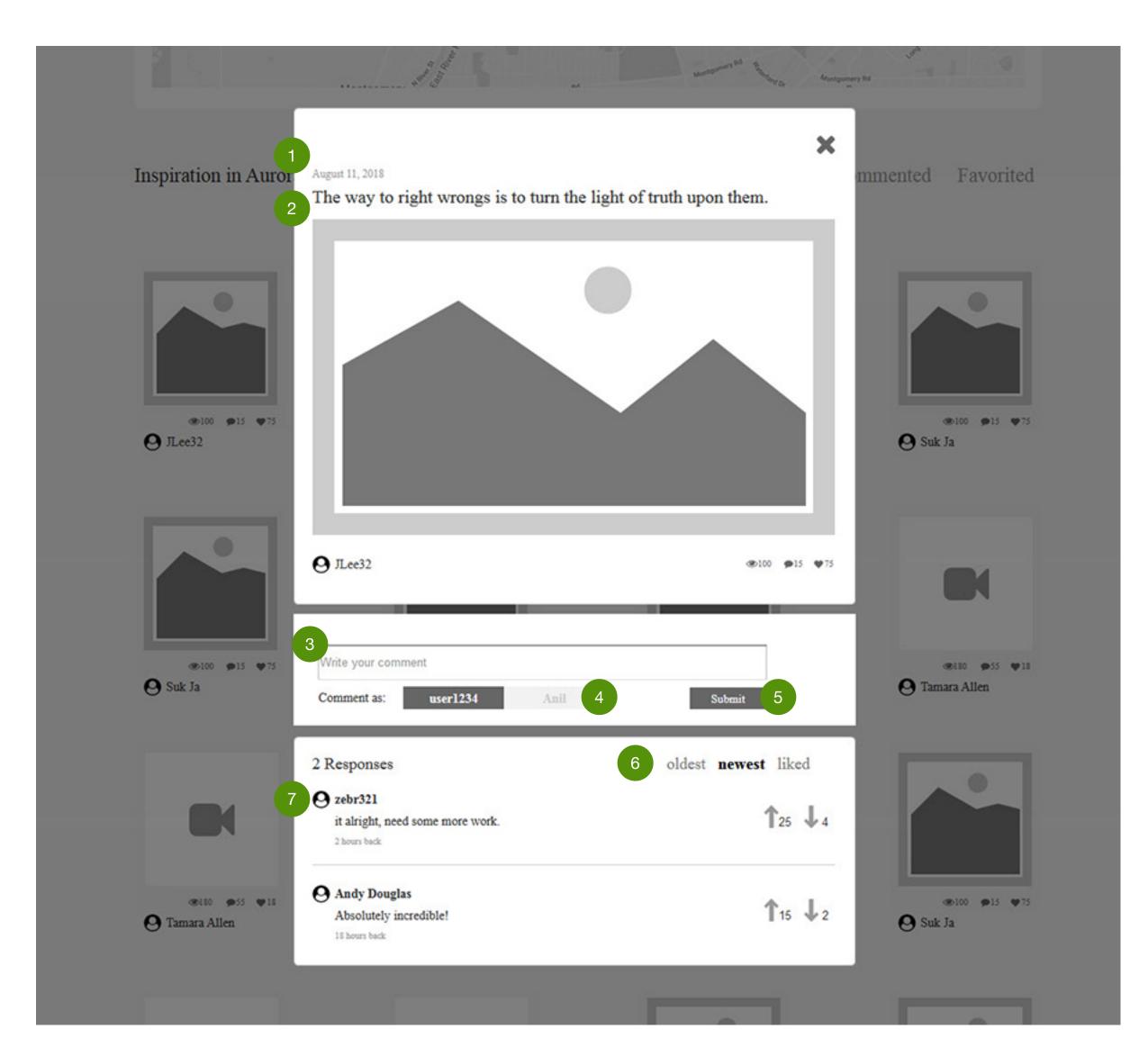

#### Notes

PROJECT: INVO Wireframes

DATE: 8/26/2018

AUTHOR: Narwahls

SCREE

### Post - Details page

#### Date

UX: This the date the artwork was posted.

UI & Dev: UI designer can make design decision in terms of the font weigth and size and mainatin a proper heiarchy throughout the page

### 2 QUOTE

UX: This is the quote associated with the artwork.
UI & Dev: UI designer can make design decision in terms of the font weigth and size and mainatin a proper heiarchy throughout the page

#### COMMENT TEXTFIELD

UX: User will insert comment in the text box
UI & Dev: The hint 'write your comment' should be displayed in
this text box. The hint will disappear once a user starts typing
their comment

#### USERNAME AND REAL NAME TOGGLE

UX: This tab allows the user to toggle between their username and real name profile.

UI: The active state tab will be filled so the user knows which profile they are currently using.

#### SUBMIT BUTTON

UX: When the button is click a comment will posted if someone has typed in the comment box text field. If not an error state will appear

UI: Hover - When mouse is over the "submit button" it Future Testing: An error state can be created when no one has entered text in the comment box.

### 6 SORT BY

UX: Future testing: Currently these Sort by tabs don't work. UI/IXD: What is envision is that these links would sort the comments by oldest, newest, and liked.

#### COMMENT CARD

UX: Comment is shown with the associated user name or real name profile. When the user clicks the upvote or downvote icons the number updates according to which button the user clicks.

UI: When there are more upvotes than the posting above the comment moves up. When there are more downvotes than the comment below the comment moves down.

IxD: The number of votes will update when the user clicks the upvote or downvote icon

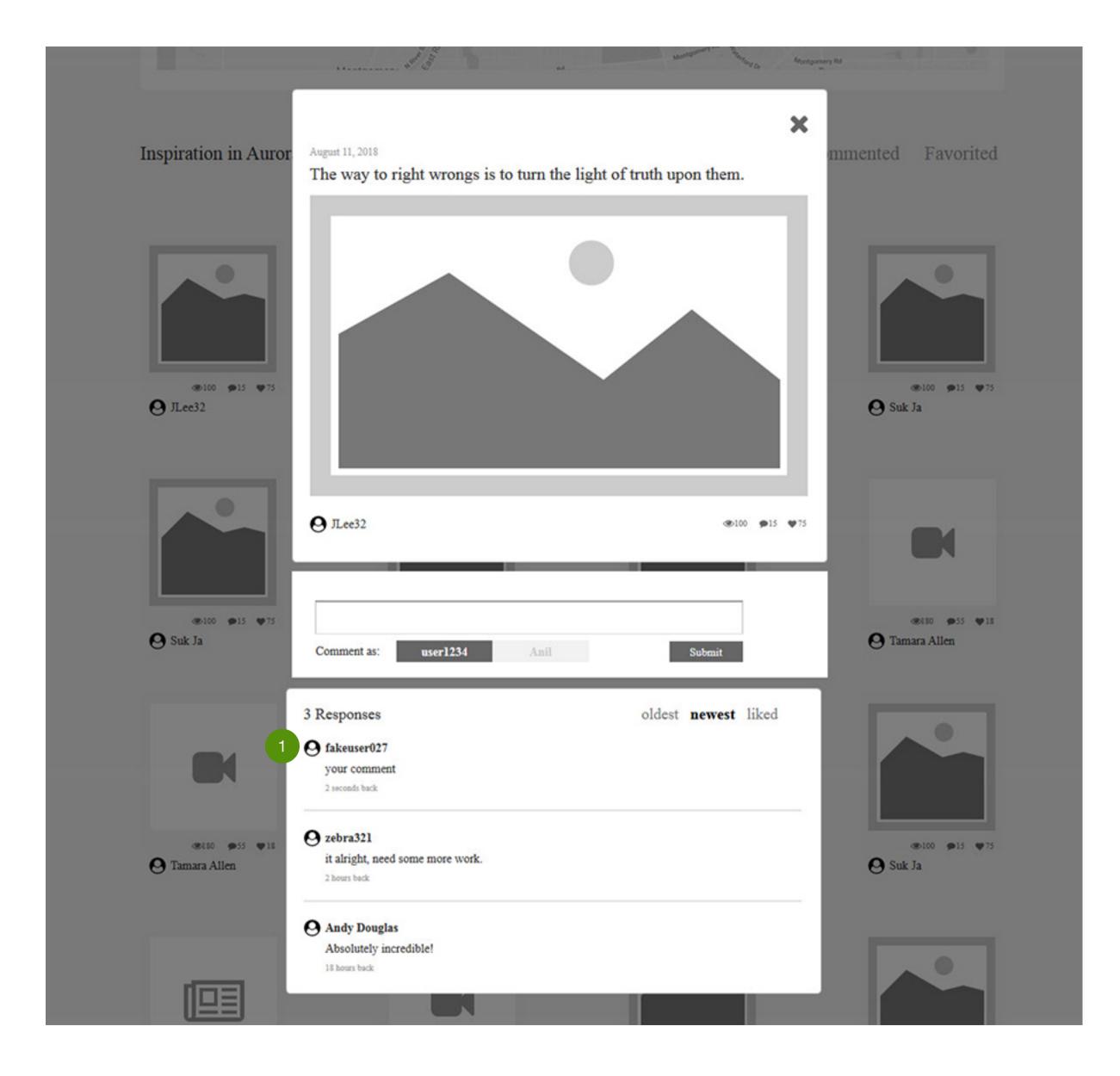

### Notes

PROJECT: INVO Wireframes

DATE: 8/26/2018

AUTHOR: Narwahls

SCREE

### Post Details - Comment submitted

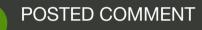

UX: The comment will post when the submit button. It should be listed as the first one at the top UI/IxD: New comment should appear at the top of the comments.